## **CHROME EXTENSION FIX – for Library Chromebooks (Read Write)**

- **1.** Log in to **WIFI**
- 2. Open the CHROME Browser
- 3. At the top right of the window, click on  $\cdot$  **More**

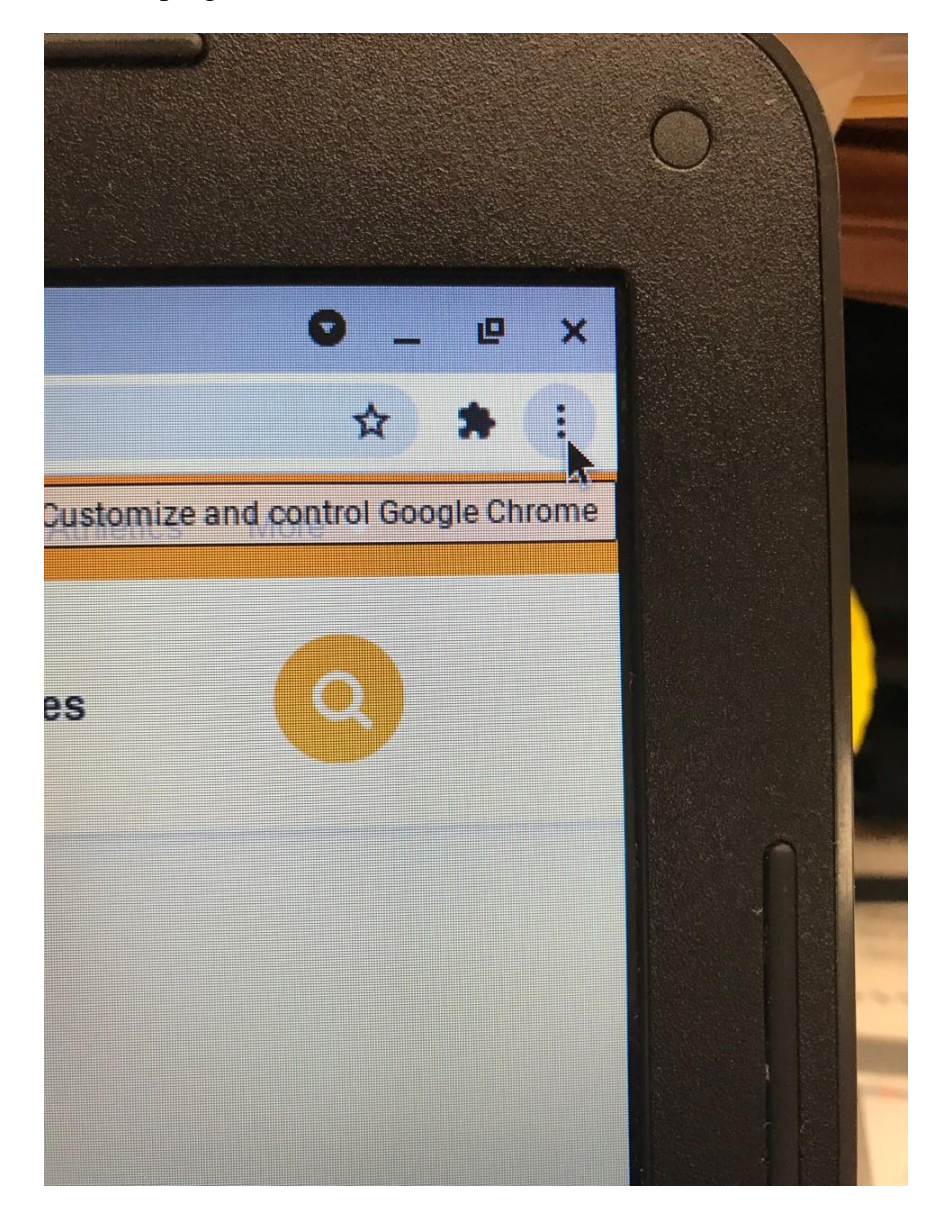

## **4.** Click on **MORE TOOLS**

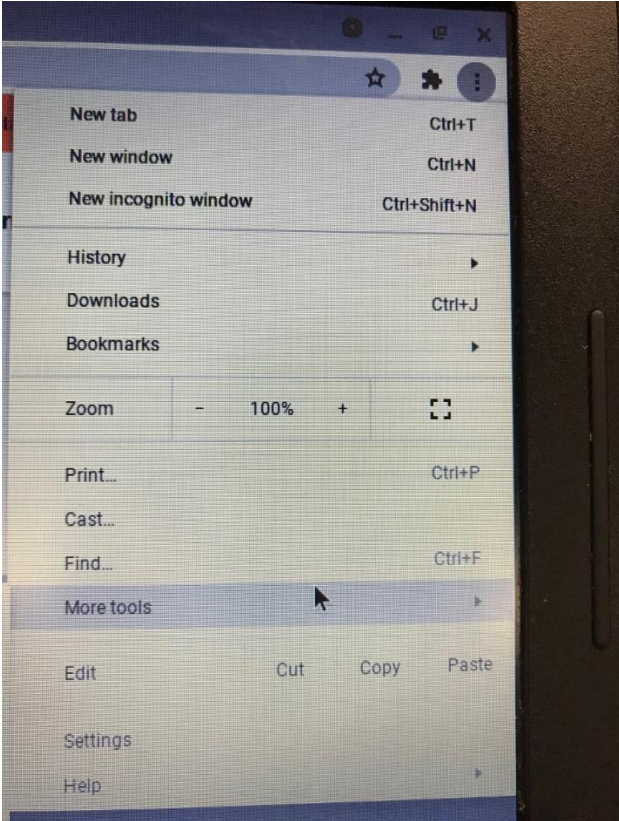

## **5.** Click on **EXTENSIONS**

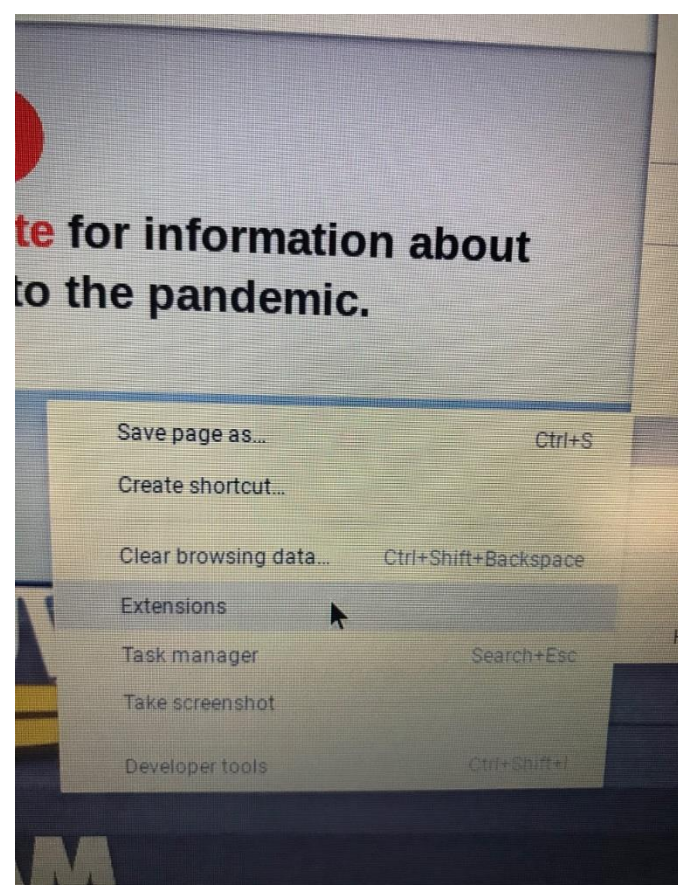

6. Several icon boxes will appear on the screen.

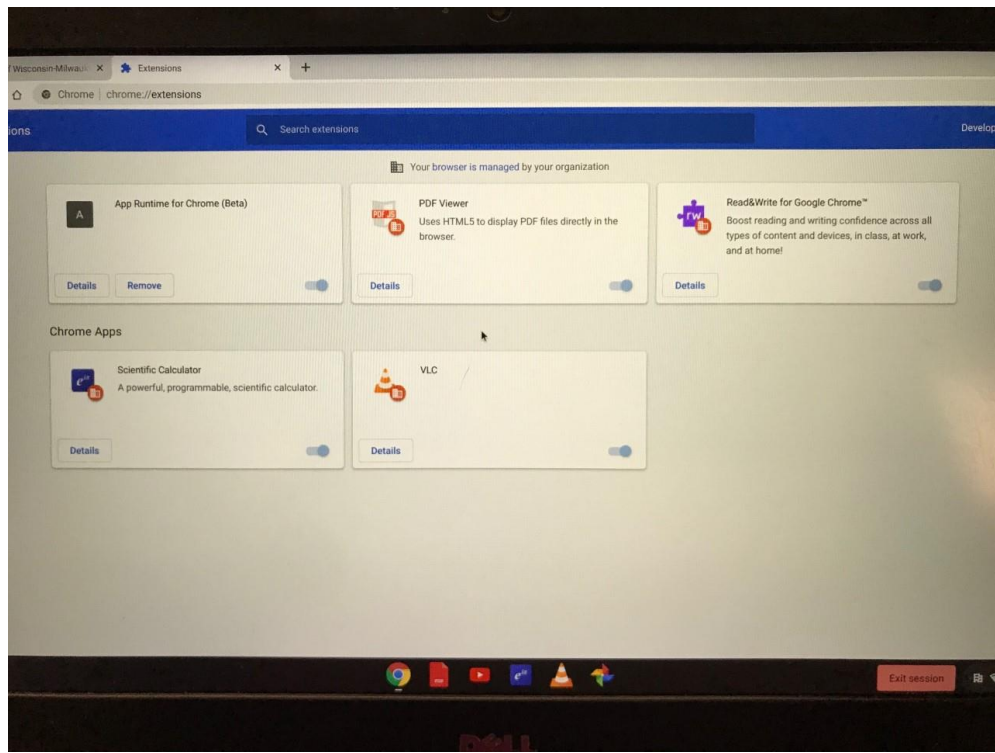

7. Click on **DETAILS** in the Read/Write icon

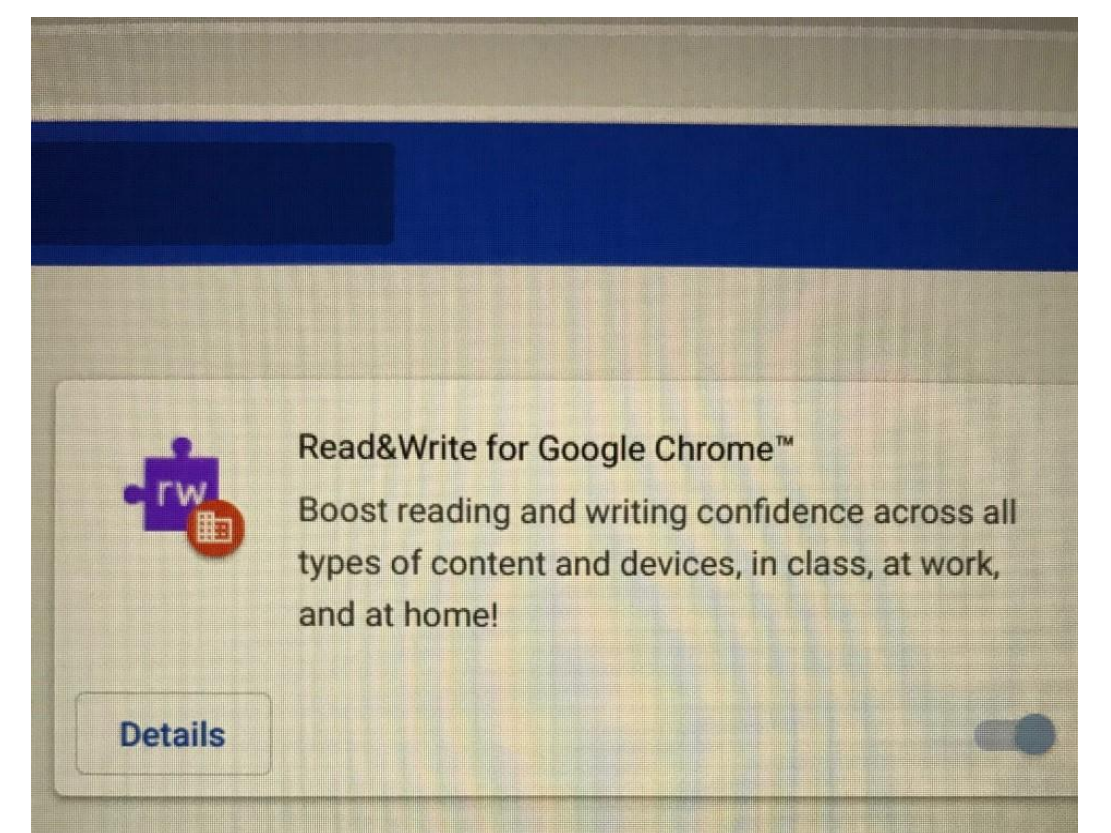

## **8.** Click on the box with the arrow next to **EXTENSION OPTIONS**

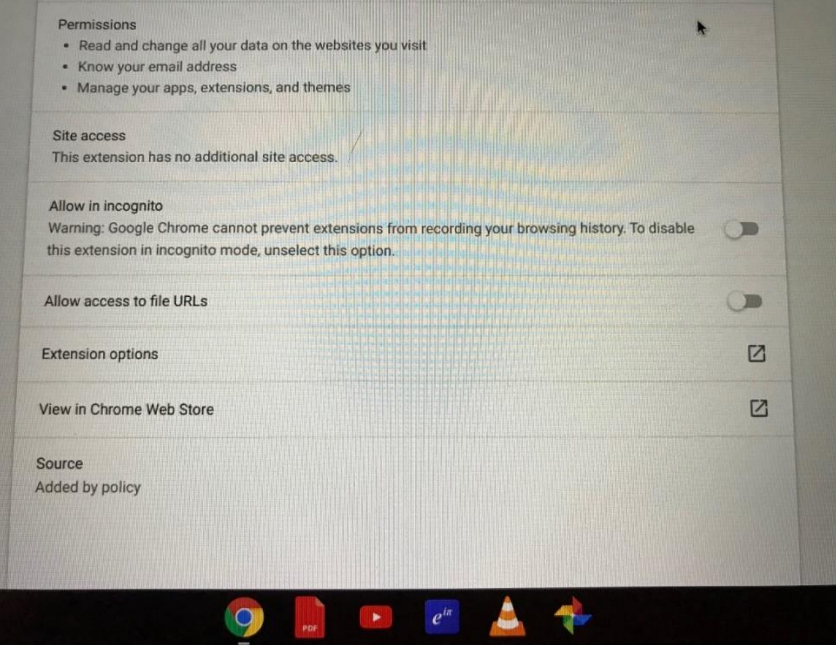

9. The Read write icon will come up and the background will appear dark purple

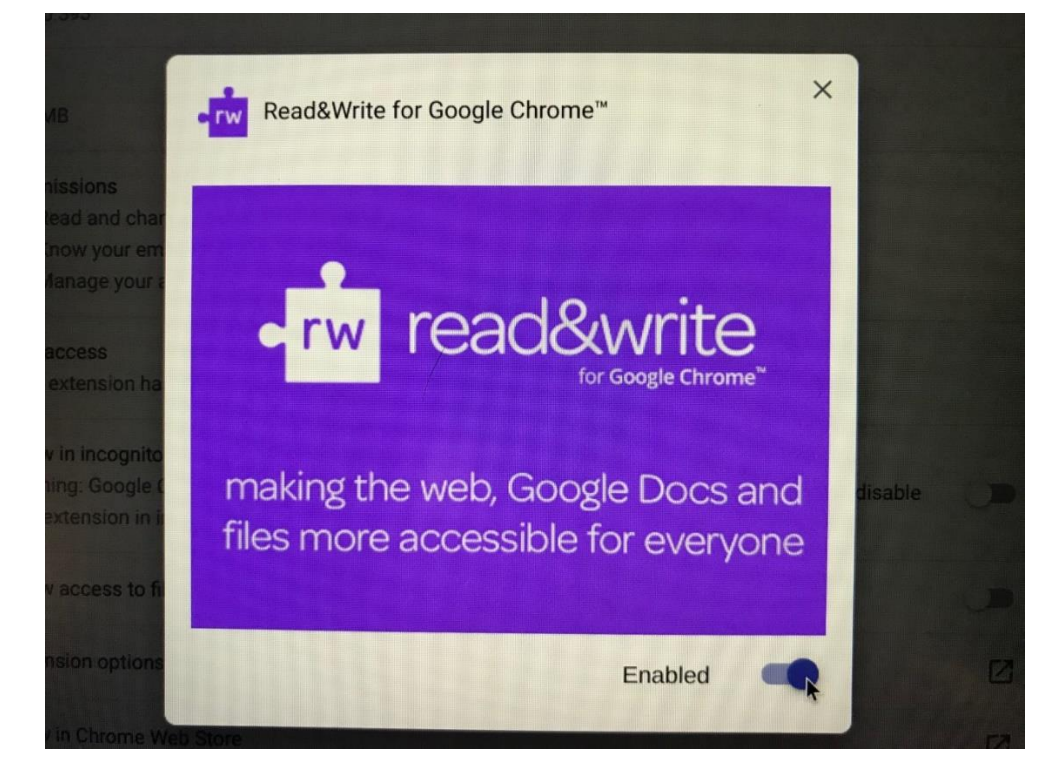

10. Use the slider at the bottom of the icon to turn it off **(background will change to light gray/purple)** but will still say ENABLED.

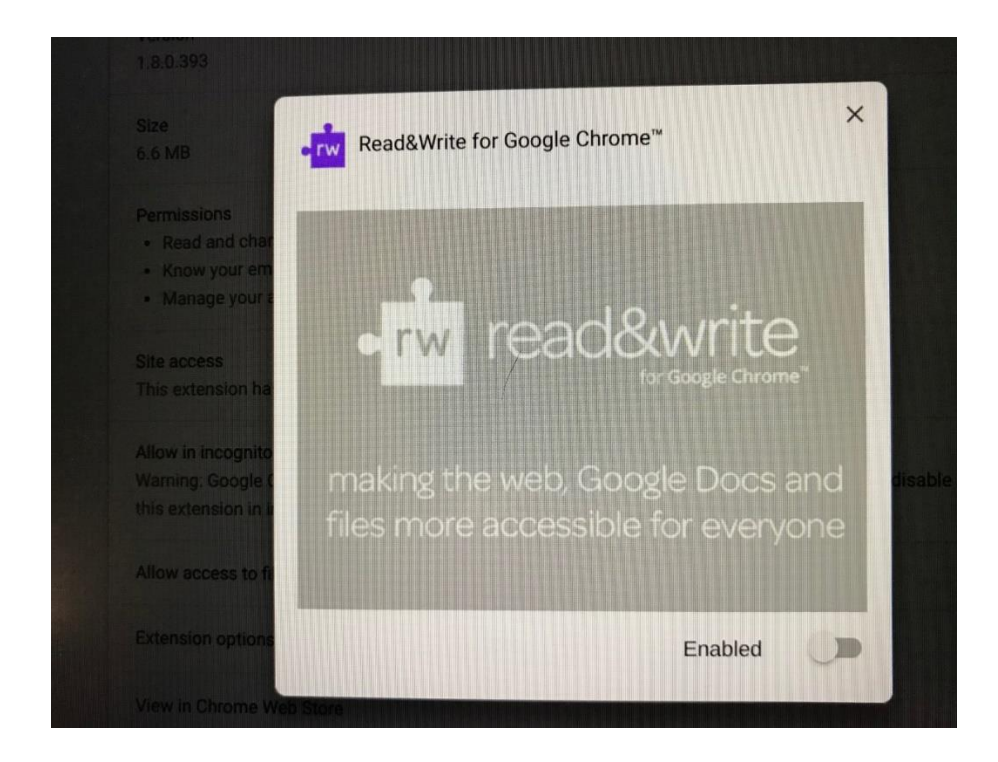

- 11. Click the **X** to close the window
- 12. Close the **EXTENSIONS** tab at the top